**How to set Internet Explorer as the default browser on your Windows 10 pc:**

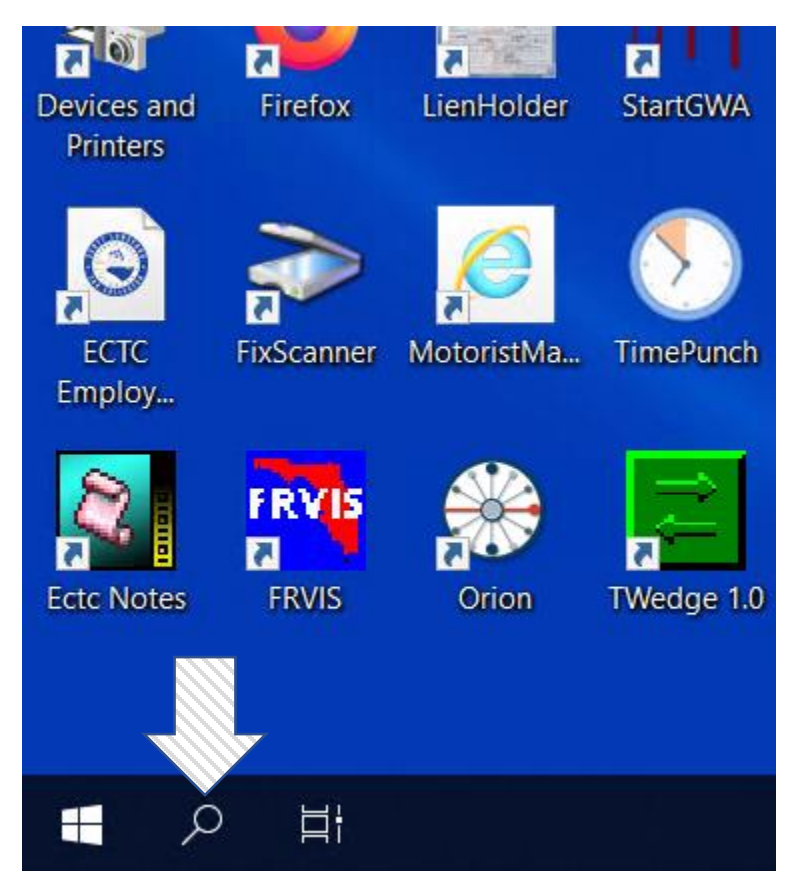

Click on the search field:

Type in 'Default Apps' and hit enter. The below setting will open:

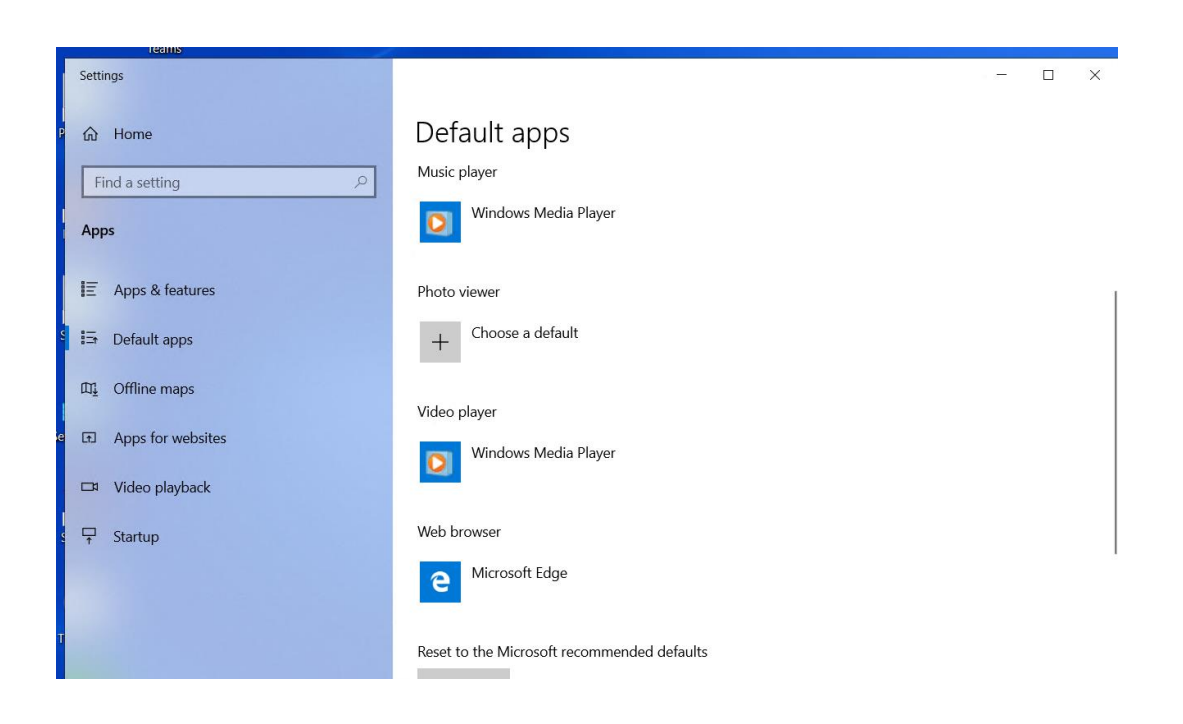

Scroll down until you find 'Web Browser', then click on it . Choose the app 'Internet Explorer' as the default web browser:

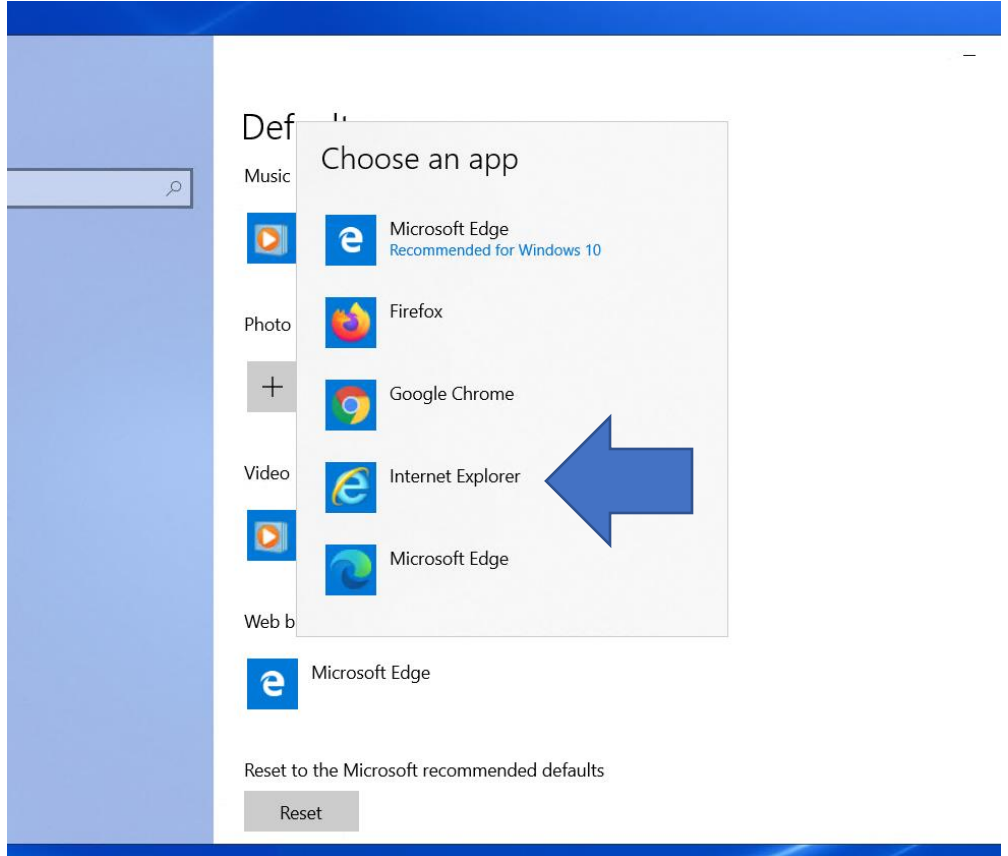

Choose 'Switch anyway' when Microsoft asks you to use Microsoft Edge instead:

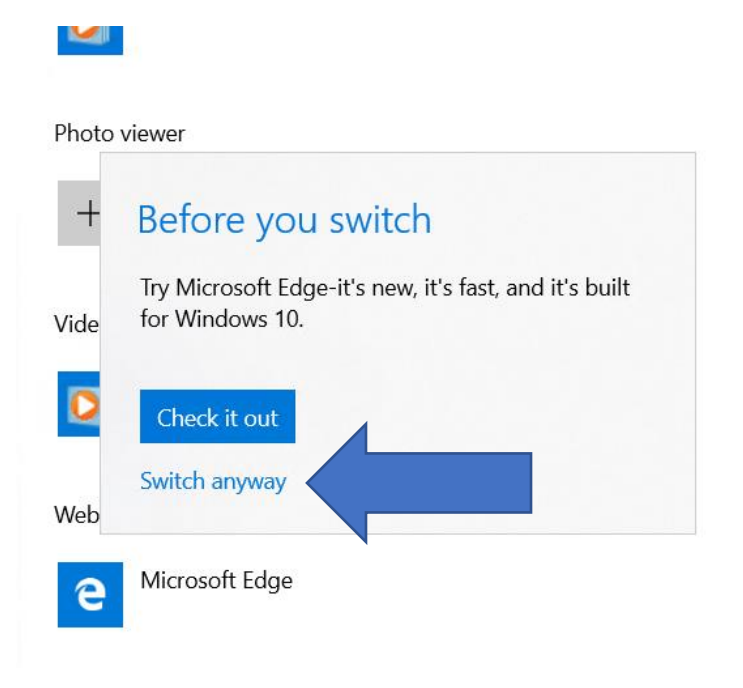

Then you are done!